## Unmanaged account

Last Modified on 30/11/2021 12:21 pm EET

Unmanaged accounts allows you to create rules that control local user accounts and group membership on target computer(s). Custom local users that you want to manage must be first created to Centero Carillon (see Create local user page), with option to allow to be used as unmanaged accounts, before rules that control the local account can be created.

Unmanaged account rules will set local user account password to desired.

Management rules can be created to Active Directory computers or workgroup computers.

1. Search computer

Use Active Directory search to manage rules linked to Active Directory computers. See more information in 'Active Directory search' chapter.

2. Workgroup computers

Select workgroup computers to manage rules linked to workgroup computers

3. Create unmanaged account rule

Create new unmanaged account rule. See more information in 'Create unmanaged account rule' chapter.

4. Modify selected rule

Modify selected unmanaged account rule. This is available only if unmanaged account rule is selected. See more information in 'Modify managed user rule' chapter.

5. Delete selected rules

Delete selected unmanaged account rules. Deleting unmanaged account rule removes the managed group and managed user rules that were created when unmanaged account rule was created. This is available only if unmanaged account rules are selected.

6. Delete unmanaged account rule

Delete unmanaged account rule. Deleting unmanaged account rule removes the managed group and managed user rules that were created when unmanaged account rule was created. You need to verify the delete action before unmanaged account rule is deleted.

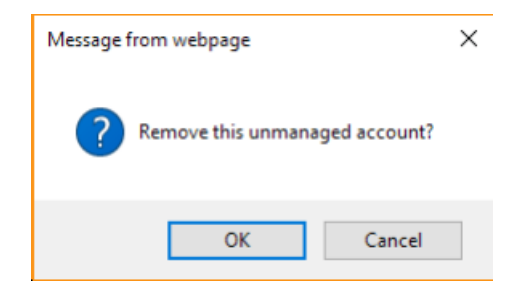

Click OK to delete unmanaged account rule and Cancel to cancel the delete operation.